- 1. Регистрация на федеральной площадке «Современная цифровая образовательная среда в РФ (СЦОС)
- 1. Загрузить сайт СЦОС online.edu.ru
- 2. Нажать кнопку «ВХОД» (в правом верхнем углу окна СЦОС, на рис. 1 показана желтой стрелкой)

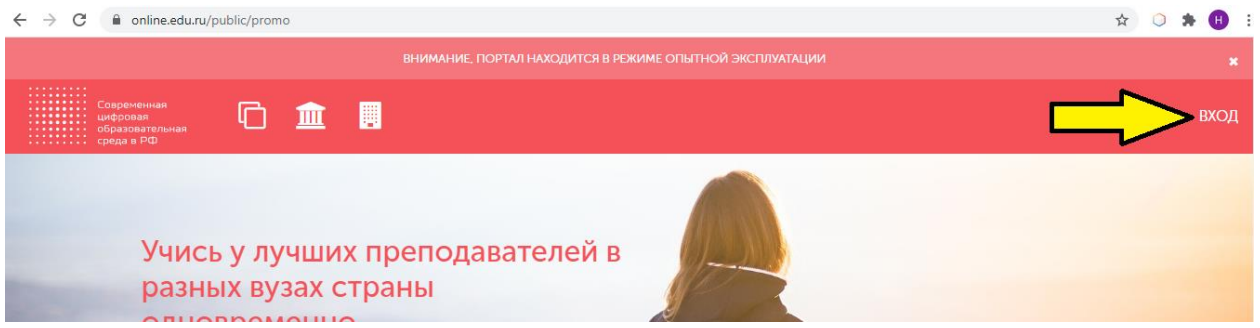

## Рис. 1

3. Появится входа в программу (рис. 2, слева). Если Вы еще не зарегистрированы в СЦОС, щелкните мышью на ссылке «Регистрация»

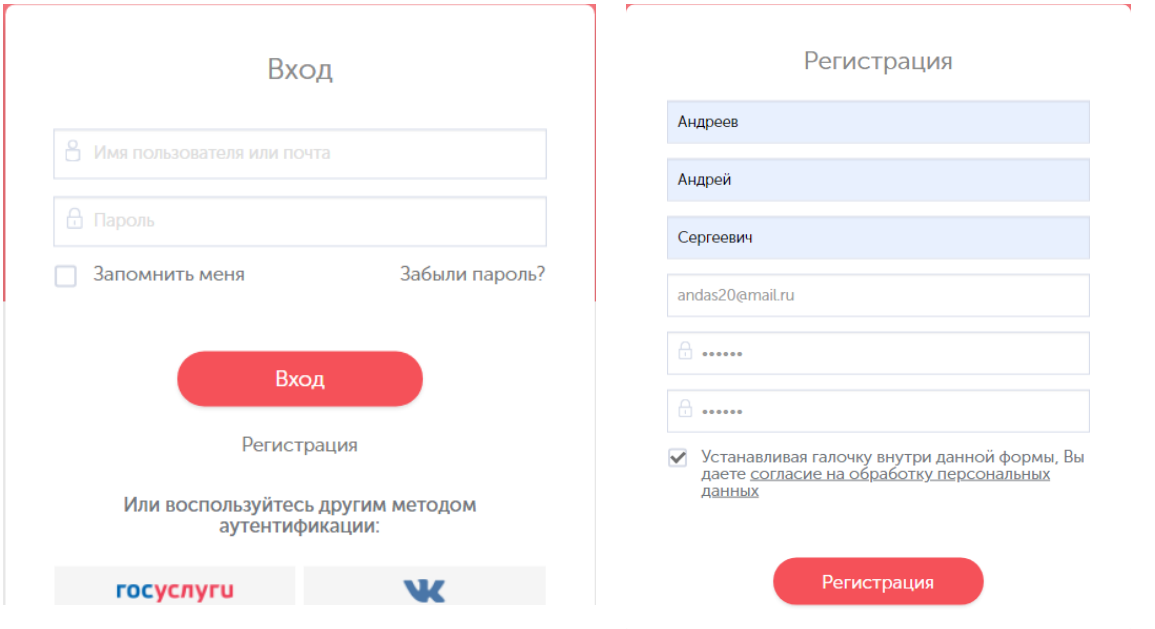

- 4. Загрузится форма регистрации в системе СЦОС (Рис. 2, справа). В ней нужно ввести свои *корректные ФИО*, e-mail, придумать и дважды ввести пароль, согласиться на обработку персональных данных – как обычно в таких формах. После заполнения формы нажать кнопку «Регистрация».
- 5. Система СЦОС направит на Ваш e-mail письмо для подтверждения электронной почты. *Письмо может попасть в папку спам.* Перейдите по ссылке, которая есть в тексте письма, регистрация в СЦОС будет завершена.
- 2. Вход в личный кабинет в системе moodle.izhgsha.ru.
- 1. Загрузить moodle.izhgsha.ru. Появится начальное окно системы, показанное на рис.3.
- *2. Вы всегда должны входить в систему при помощи кнопки "ifmo" (на рис. 3 показана красной стрелкой).* Нажмите кнопку.

Рис. 2.

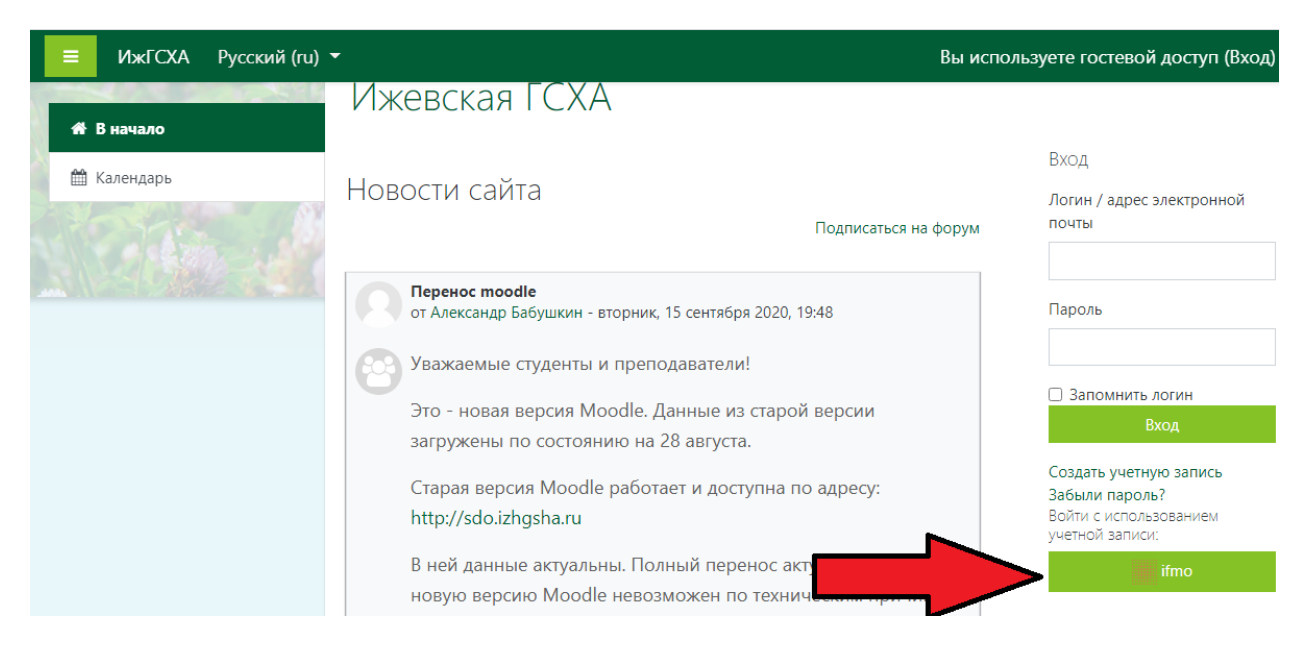

Рис. 3. Начальное окно после загрузки moodle.izhgsha.ru

3. Загрузилась форма входа в СЦОС (см. рис. 2 слева). Введите e-mail и пароль, указанные при регистрации в СЦОС, и нажмите кнопку «Вход». Если Вы ранее не были зарегистрированы в системе moodle.izhgsha.ru, на Вашу электронную почту придет письмо со ссылкой подтверждения. *Письмо может попасть в папку спам.* Перейдите по ссылке, которая есть в тексте письма, регистрация в системе moodle.izhgsha.ru будет завершена.

## 3. Запись на онлайн-курс

- 1. Если Вы не в личном кабинете войдите в него (сайт Moodle.izhgsha.ru, *кнопка "ifmo"***)**
- 2. Раскройте пункт «Открытые курсы» (на рисунке ниже показан желтой стрелке). Появится список курсов.

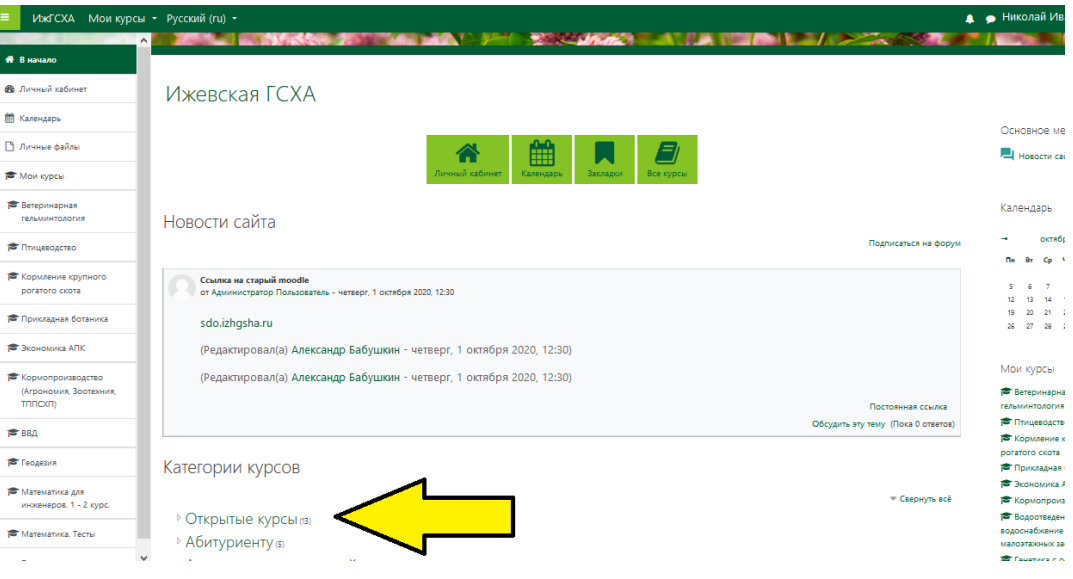

3. В списке нужно выбрать требуемый курс. Загрузится информационная страница этого курса. В конце страницы есть блок записи на курс:

Введите кодовое слово, которое Вам дал преподаватель. Если Вы планируете изучать курс индивидуально, отправьте запрос на почту online@izhgsha.ru

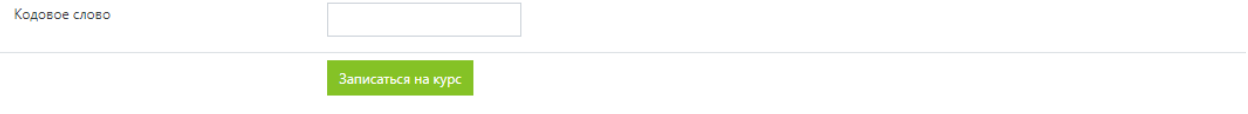

4. В поле «Кодовое слово» нужно ввести кодовое слово, предоставленное преподавателем и нажать на кнопку «Записаться на курс». После этого Вы попадете на главную страницу курса, и можно начинать работу. Полезно изучить «Инструкцию для студентов», которая находится в первом модуле курса.

После того, как Вы записались на курс – добраться до него проще всего через пункт «Мои курсы», расположенный в левом верхнем углу окна moodle.izhgsha.ru.

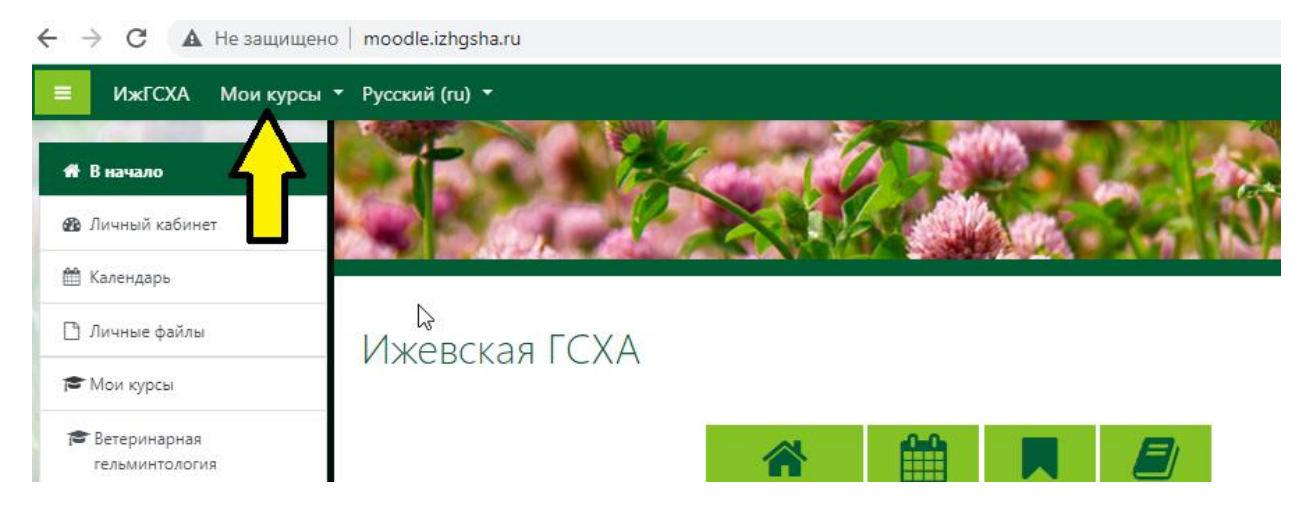

Далее курс будет доступен в системе Moodle в разделе «Мои курсы» (находится в верхней строке окна программы, на рис. 3 показана желтой стрелкой). Перед его изучением рекомендуем ознакомиться с инструкцией для студента в первом разделе курса.

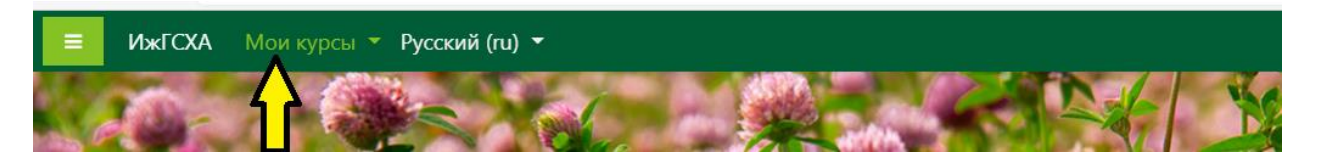

Если у Вас что-то не получилось - можно обратиться за технической поддержкой на электронную почту [online@izhgsha.ru](mailto:online@izhgsha.ru)